# Athena

Basics & Course Management

Last Updated: September 2022

#### Contents

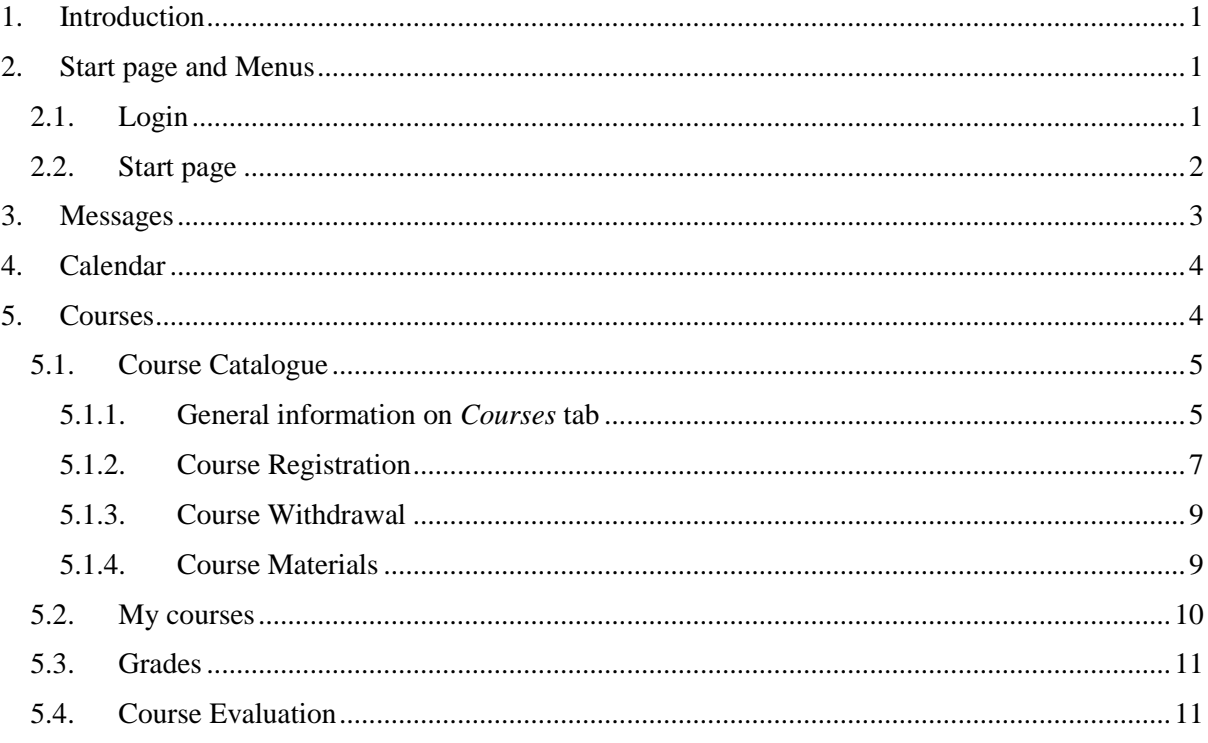

# <span id="page-2-0"></span>1. Introduction

Welcome to Athena, the student information system at ISTA.

For any questions not addressed in this manual, please email [gradschool@ist.ac.at.](mailto:gradschool@ist.ac.at)

# <span id="page-2-1"></span>2. Start page and Menus

# <span id="page-2-2"></span>2.1. Login

To access Athena, you enter your ISTA Intranet user name and password at [https://athena.ista.ac.at.](https://athena.ista.ac.at/) If you are logged in on campus or connected to ISTA-VPN, no password is required. Click **ISTA user login** to login. If you do not remember your Intranet password, visit your [ICP](https://icp.ist.ac.at/) profile and go to the *Password management* menu.

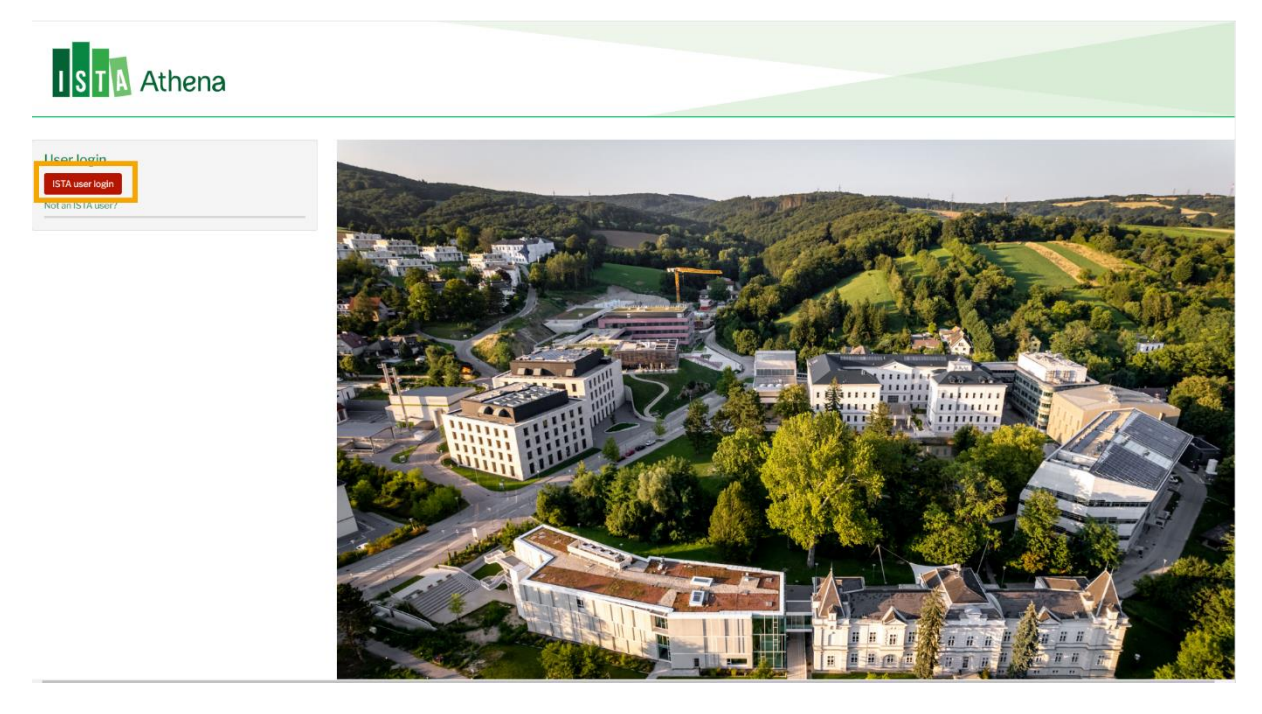

# <span id="page-3-0"></span>2.2. Start page

Once you are logged in, you will land on this page.

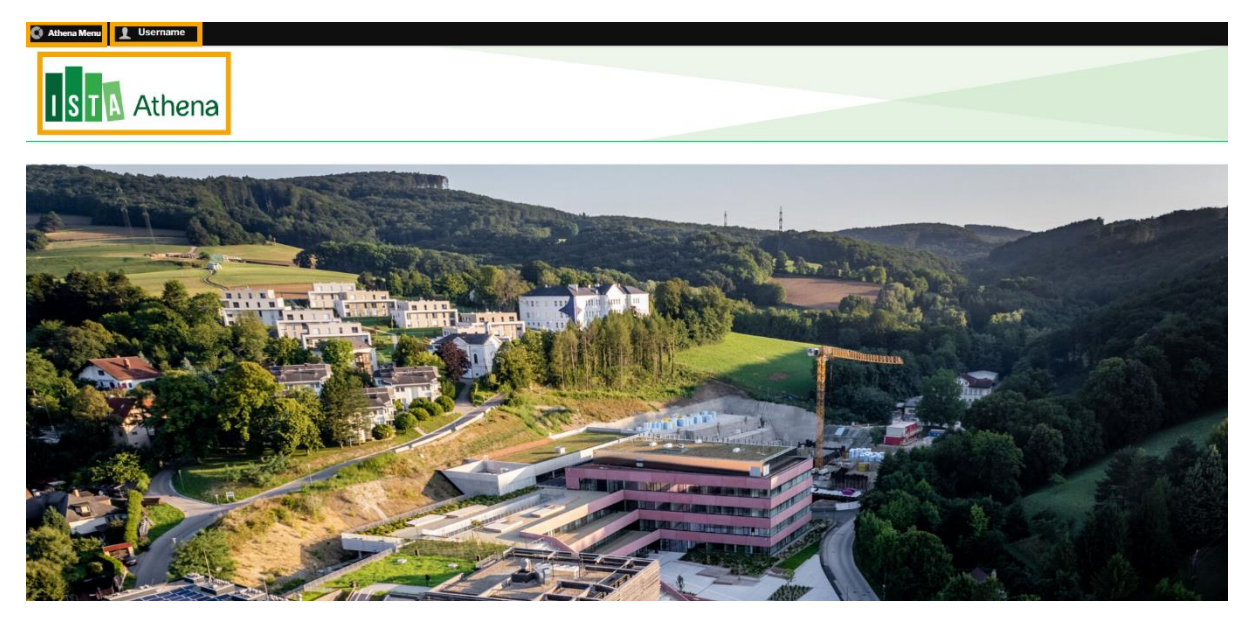

## Athena Logo

The ISTA Athena logo will appear in the upper left corner of all pages. This functions as a 'home button', which will direct you back to this start page.

#### Menu Bar

There are two menus in the menu bar: *Athena Menu* and *My Account (displayed as your name)*. Click each menu button to expand them.

#### *Athena Menu*

*Messages*: receive notifications on your courses [\(see §3\)](#page-4-0) *Calendar*: view course schedules [\(see §4\)](#page-5-0) *Courses:* view, register, withdraw, evaluate courses [\(see](#page-5-1) §5)

#### *My Account (displayed as Student Name)*

*View Profile*: You'll find your Athena profile data here. *Log out*: This is where you log out from Athena.

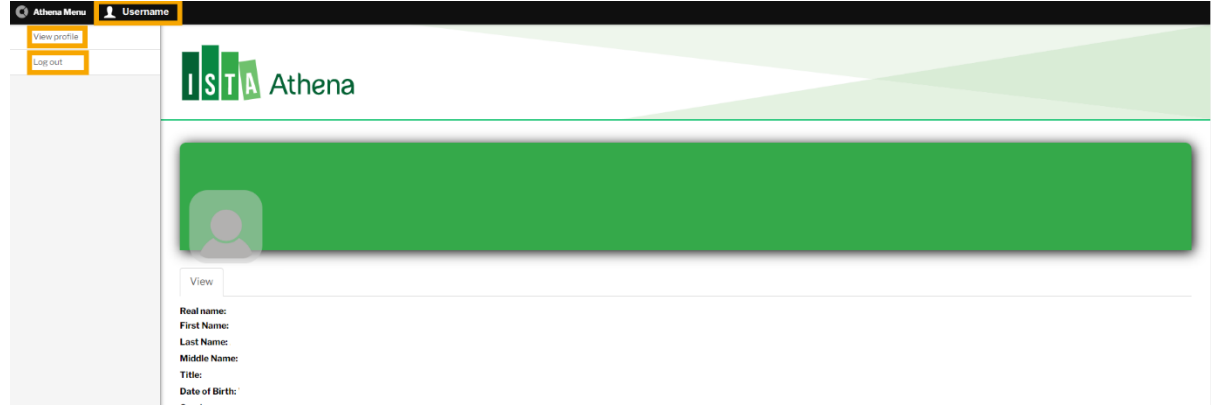

# <span id="page-4-0"></span>3. Messages

All notifications that you will receive from Athena will appear in *Messages*.

In Athena, you have the option to

- Filter the messages by entering all or part of the subject or by selecting the status
	- $(\text{read/unread})$  of the message. Click  $\boxed{\text{Apply}}$  to filter.
- Clear your search  $&$  filter settings by clicking  $\sqrt{\frac{\text{Reset}}{\text{Reset}}}$ .
- Mark your messages as read/unread by clicking the *Operation* column (*Mark as Read/Unread*).

The number of your unread messages is displayed in a red circle in the *Messages* menu.

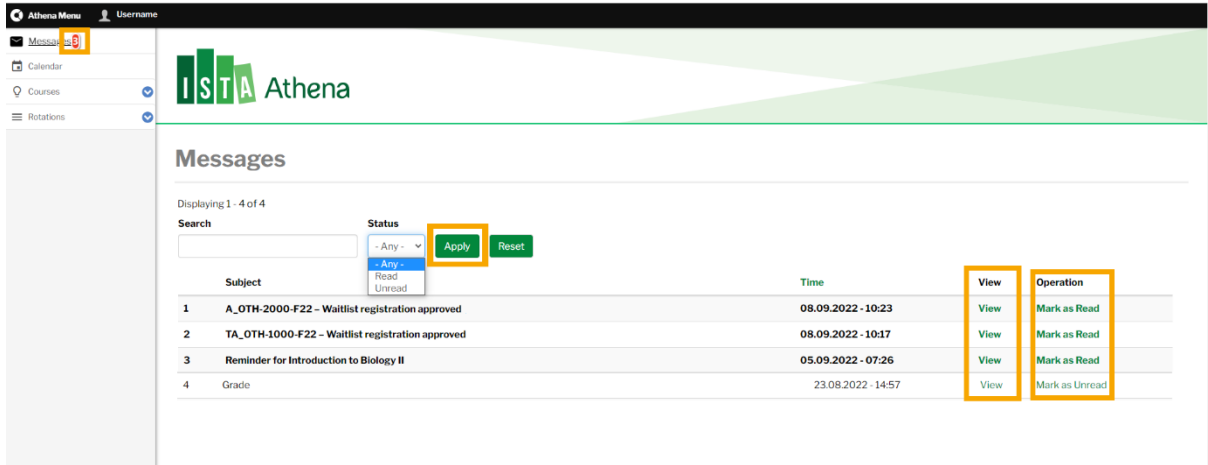

To view a message, click *View* in the *View* column. To close a message, click <sup>o</sup> in the upper right corner of the message.

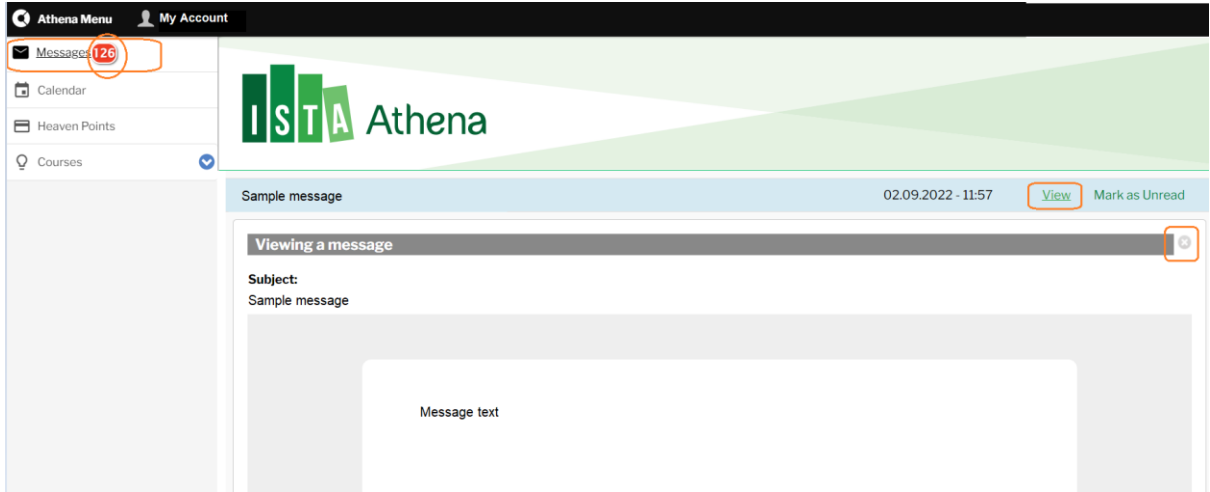

# <span id="page-5-0"></span>4. Calendar

Your registered course(s) will automatically appear in the *Calendar*. You can export it to PDF or PNG by clicking the respective button.

You can access your calendar from other applications. Copy and paste the displayed address into any calendar product that supports the iCalendar format, e.g. Outlook, Google.

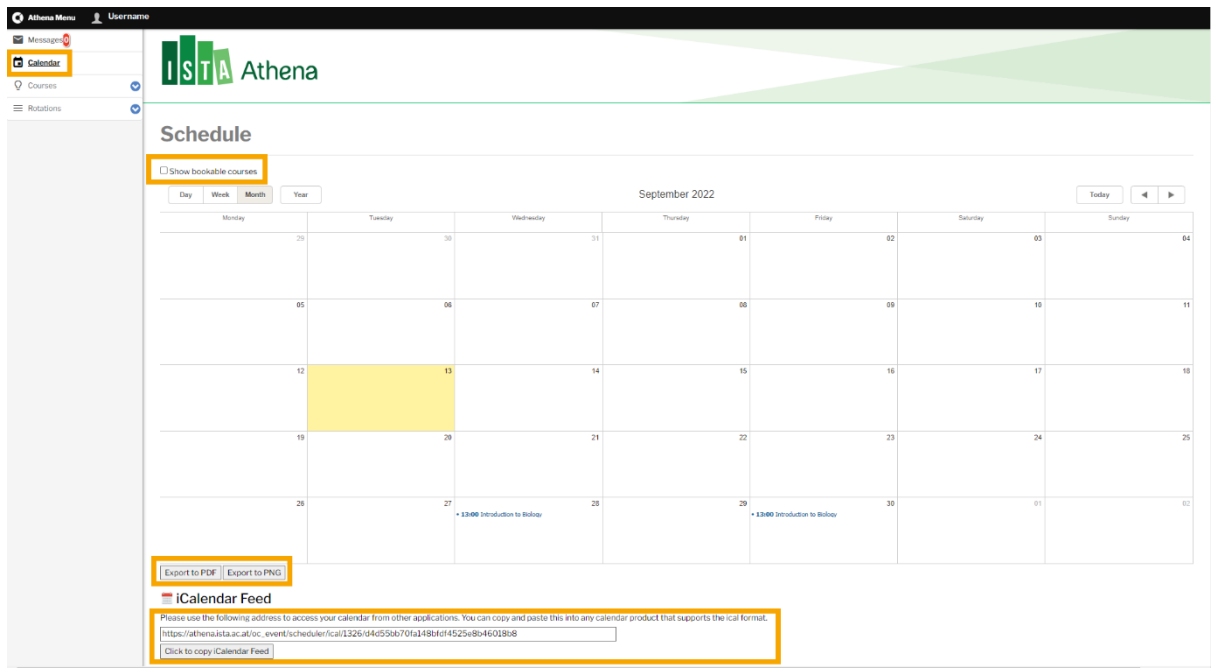

# <span id="page-5-1"></span>5. Courses

You will be managing your courses offered in ISTA Graduate School in the *Courses* menu. Click to open the menu and choose respective submenu items. *Courses* menu consists of four submenus.

- Course Catalogue (see  $\S 5.1$ )
- My Courses (see  $\S 5.2$ )
- Grades (see  $\S$ 5.3)
- Course Evaluations (see  $§5.4$ )

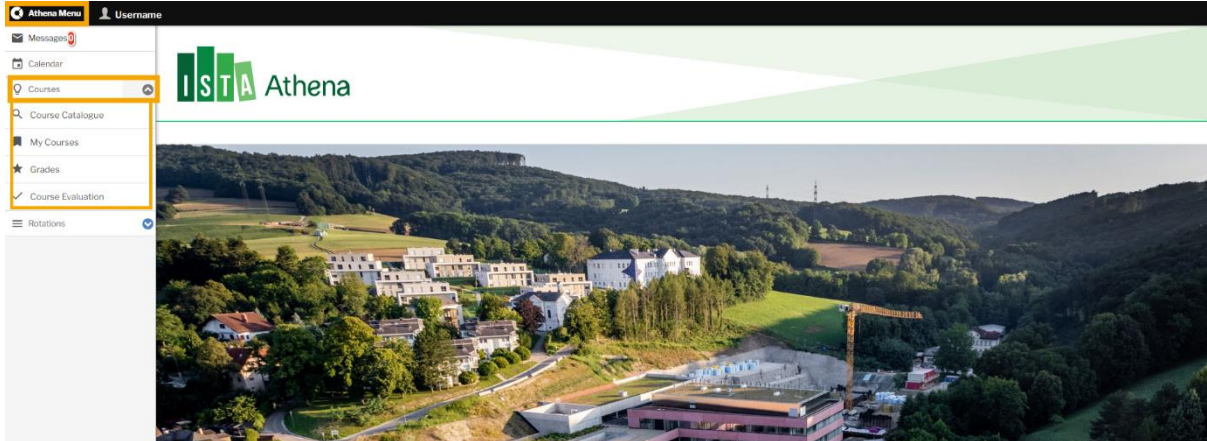

## <span id="page-6-0"></span>5.1. Course Catalogue

<span id="page-6-1"></span>In *Course Catalogue*, you will see all the courses in the Graduate School.

5.1.1.General information on *Courses* tab

Click *Courses* tab to see the list of all courses of the Graduate School.

- Select any filter and click  $\begin{bmatrix} \text{Apply} \\ \text{to see results.} \end{bmatrix}$  Clear your search & filter settings by clicking Reset
- You can filter the courses by selecting *Semester*, *Course tag, and Course level*.
- You can filter the course catalogue by entering all or part of the *Course title, Course codes*, or *Tracks.*
- If you click the green column title, the list will be sorted.

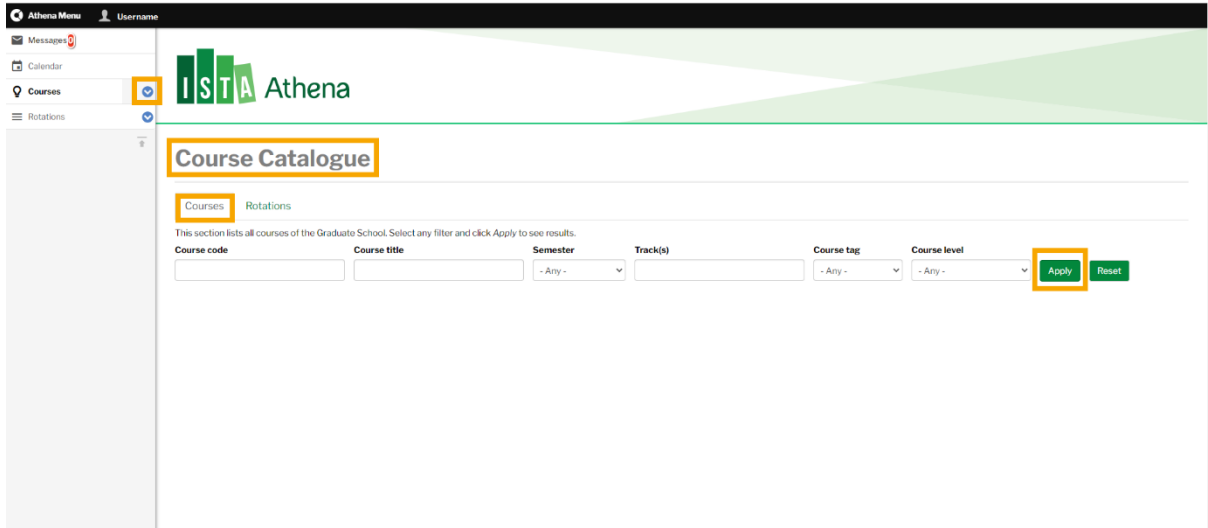

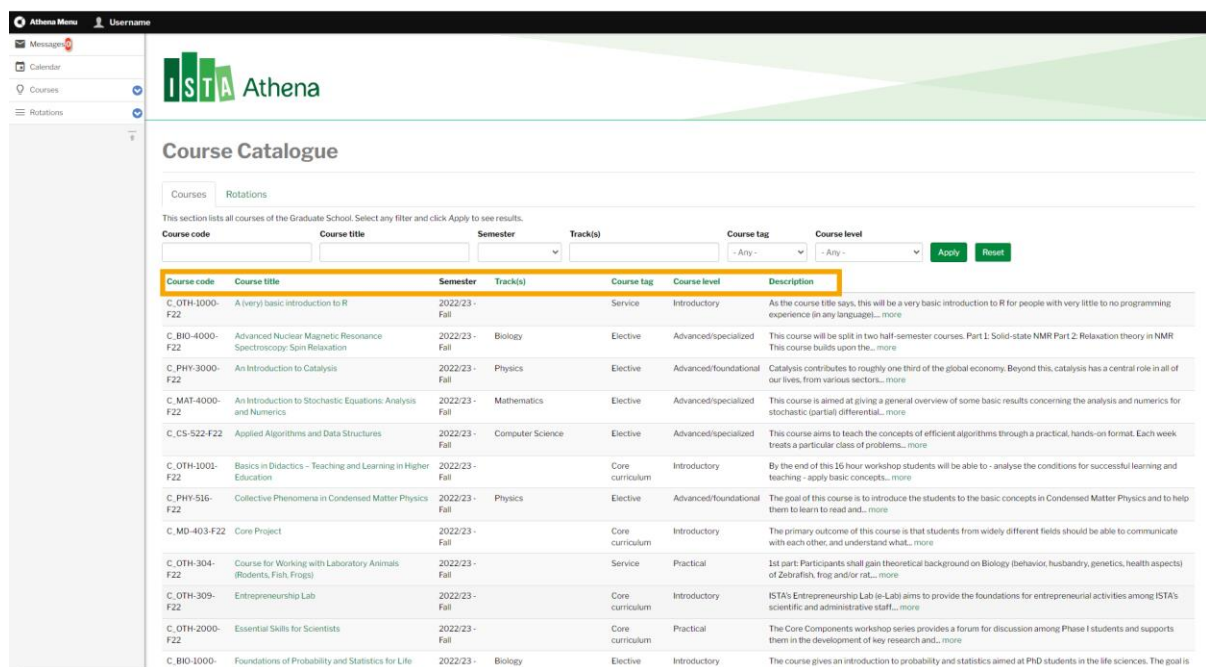

## *Course code*

*Course codes* consists of four elements;

```
Example: C_PHY-4000-S23
                                                           \begin{array}{c}\n\begin{array}{ccc}\n\bullet & \bullet & \bullet & \bullet & \bullet \\
\hline\n\bullet & \bullet & \bullet & \bullet & \bullet \\
\hline\n1 & 2 & 3\n\end{array}\n\end{array}
```
- 1) Course category: C=Credit, A=Audit, TA=Teaching Assistantship
- 2) Prefix (primary track association): BIO (biology), CS (computer science), DSSC (data science and scientific computing), MAT (mathematics), NEU (neuroscience), PHY (physics), CHMT (chemistry and materials), MD (multi-disciplinary), OTH (general), EXT (external courses)
- 3) 4-digit number:
	- The first digit identifies the level of the course:  $1 = Introductor, 2 = Practical, 3 =$ Advanced/foundational,  $4 =$  Advanced/specialized
	- The last 3 digits are assigned to courses in the order they are added to the course catalogue.
- 4) Semester Year: e.g. Spring 2022/2023 => S23

#### *Course tag*

*Course tag* identifies which curricular requirement the course satisfies.

- *Core curriculum:* e.g. *Core Project, Track Core Course, Essential Skills for Scientists*
- *Elective*: Courses that satisfies Elective requirement
- *Service*: Courses that carry ECTS credits, but do not satisfy any coursework requirements

#### *Course level*

There are four *Course levels* set for courses offered in ISTA.

- *Advanced/specialized*: typically 1st year MS courses at European universities
- *Advanced/foundational*: advanced MS courses at European universities or graduate-level courses in the US
- *Introductory:* courses that do not require any sophisticated background and can be taken by anyone outside the field
- *Practical*: hands-on practical or laboratory training, workshops, skill acquisition, and similar educational formats

#### *Course details page*

If you click the course title, you'll be directed to the course details page. In the course details page, you'll find information about

- the schedule of the course *(Title and Time)*
- the location of the course (*Room*)
- course description (*Description*)
- the maximum number of course participants (*Capacity*)
- the code of the course (*Course Code*)
- course instructor(s) (*Course Instructor(s))*
- the type of the course (*Course type*: taught course or mentored self-study)
- course tags (*Course tags*: core curriculum, elective, service)
- the level of the course (*Course level*: Advanced/specialized, Advanced/foundational, Introductory, Practical)
- the track the course is relevant for (*Primary track*)
- the format of the course (*Course format*: on campus, hybrid, or online)
- the duration of the course (*Duration*: half semester/full semester/blocked course)
- the ECTS value of the course (*ECTS value*)
- the term in which the course is taught (*Semester* Fall 1/Fall 2/ Fall (1&2)/Spring 1/Spring 2/Spring (1&2))
- the minimum number of course participants (*Minimum number of course participants*)
- the target audience (*Target audience*)
- the prerequisites (*Prerequisites*)
- Teaching format *(Teaching format)*
- grading scheme (*Grading scheme*, e.g. pass/fail or 1-5)
- course instance (*Course category*: credit course, audit course, TA course)
- academic year (*Academic year*)

#### 5.1.2.Course Registration

#### <span id="page-8-0"></span>*Credit course*

To register on a credit course;

1) Search courses by filtering the courses in *Course* tab.

e.g. Course code: "C ", Semester: "2022/23-Fall". Click  $\begin{bmatrix} \downarrow^{\text{Apply}} \end{bmatrix}$  to filter the list.

- 2) Click the course title you would like to register.
- 3) Course detail page (see  $\S 5.1.1$ ) will open. Then check the information and click  $\frac{3.54 \text{ m/s}}{2}$
- 4) Course registration is completed. You can see the list of booked courses in *My Courses* (see [§5.2\)](#page-11-0)

Notes: In case the course reached its maximum capacity, you will only be able to book on *waiting list*. Course instructor has to approve to allow your participation. Once your request is approved, you will receive a notification in your ISTA email and Athena *messages* menu [\(§3\).](#page-4-0) Maximum capacity of the course is found in course details page.

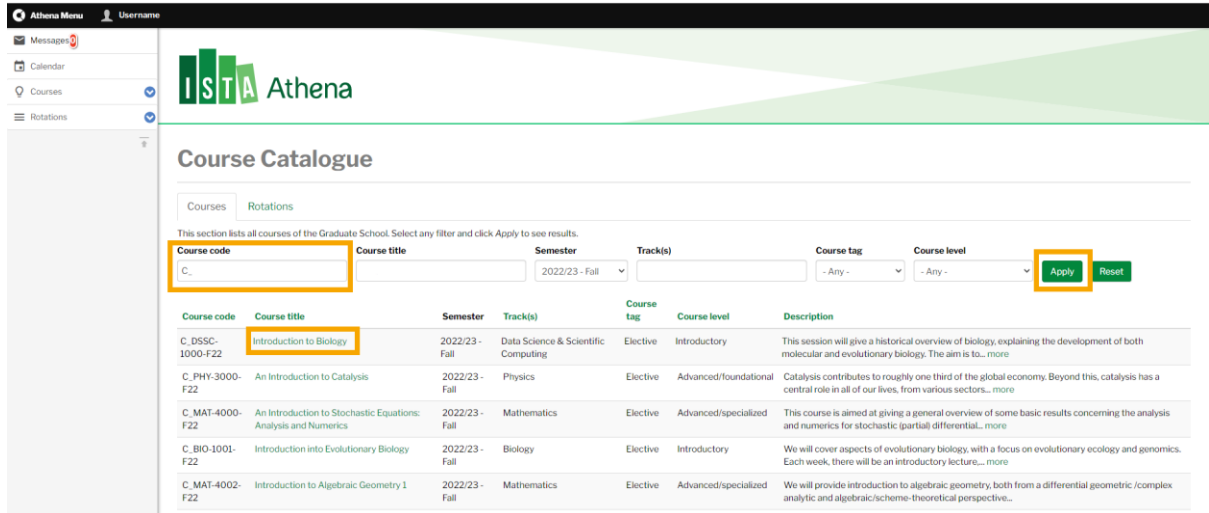

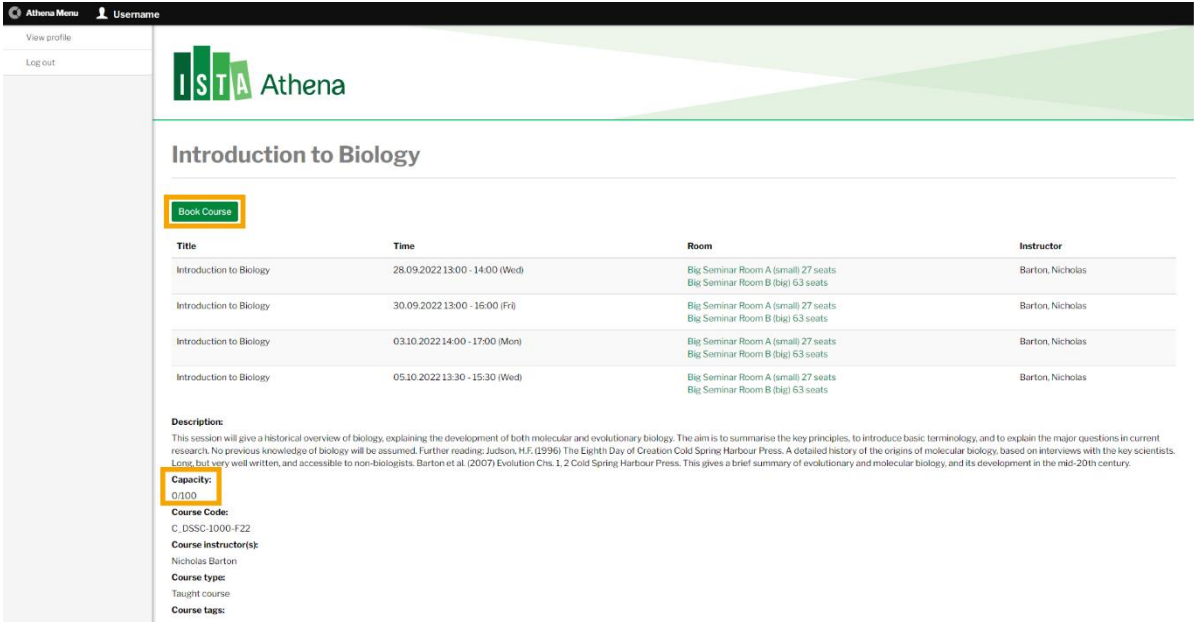

## *Audit / Teaching Assistantship (TA)*

To register on a course as an Audit or TA, course instructor must approve your registration through Athena.

1) Search courses by filtering the courses in *Course tab*.

e.g. Course code: "A\_", Semester: "2022/23-Fall". Click  $\boxed{\phantom{\big|}\atop{\mathsf{Apply}}\phantom{\big|}}$  to filter the list.

- 2) Click the course title you want to register.
- 3) You will be directed to course details page. Click Book Waiting List
- 4) You will be placed on waiting list and the request will be sent to the course instructor.
- 5) Once your request is approved, you will receive a notification in your ISTA email and Athena *messages* menu [\(§3\).](#page-4-0)
- 5) You can check the status of your request by accessing the course detail page either through *Course Catalogue or My Courses* (se[e §5.2\)](#page-11-0).

The intention to TA a course needs to be aligned with the course instructor prior to registration.

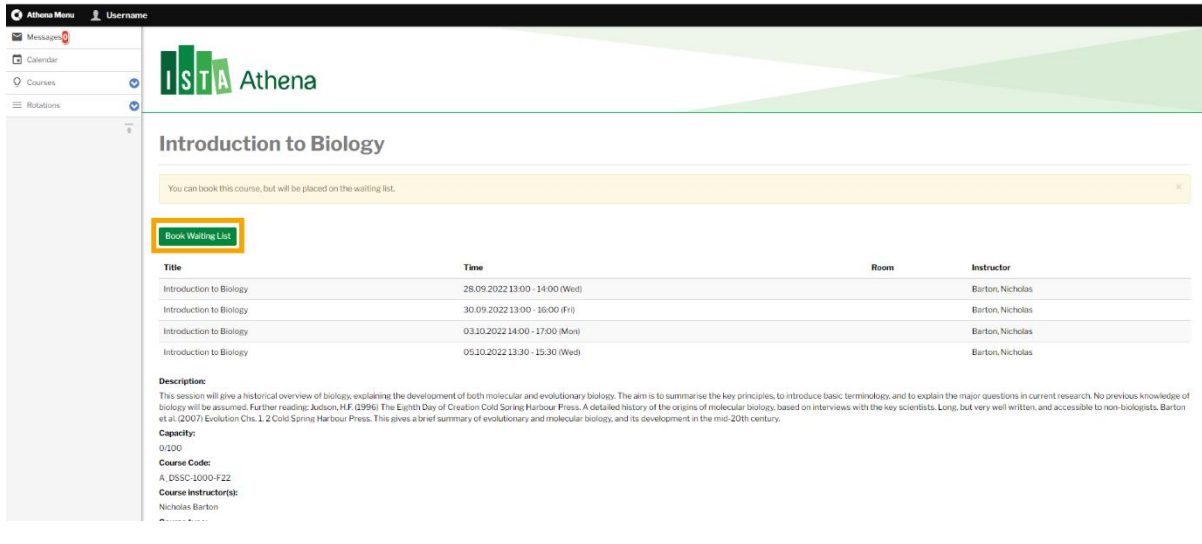

## 5.1.3.Course Withdrawal

<span id="page-10-0"></span>For regular courses (i.e. half and full semester courses), the deadline for dropping a course is by the third week from the official start of the respective (half) semester. For blocked courses, the withdrawal should happen within one day of the course start date.

- 1) Open course detail page either through *Course Catalogue or My Courses* (see [§5.2\)](#page-11-0).
- 2) Click Cancel Booking

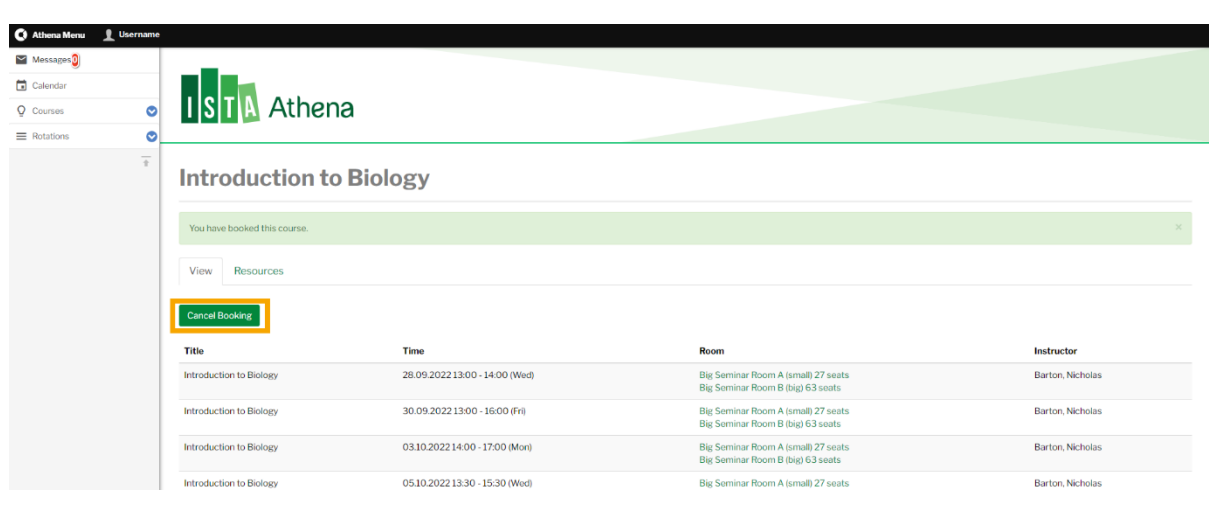

## 5.1.4.Course Materials

<span id="page-10-1"></span>During the Fall semester 2022/2023 course materials are available on either Moodle or Athena, depending on the course instructor. For Moodle, please access [https://courses.ist.ac.at/.](https://courses.ist.ac.at/)

For Athena;

- 1) Open course detail page either through *Course Catalogue or My Courses* (see [§5.2\)](#page-11-0).
- 2) Click *Resources* tab.
- 3) If there are any materials uploaded, you will find them in *Resources* field.
- 4) Download the files by clicking the icons.

*My Uploads* field is where you can upload the materials or see materials uploaded by other students. This function is only available when the course instructor enables it.

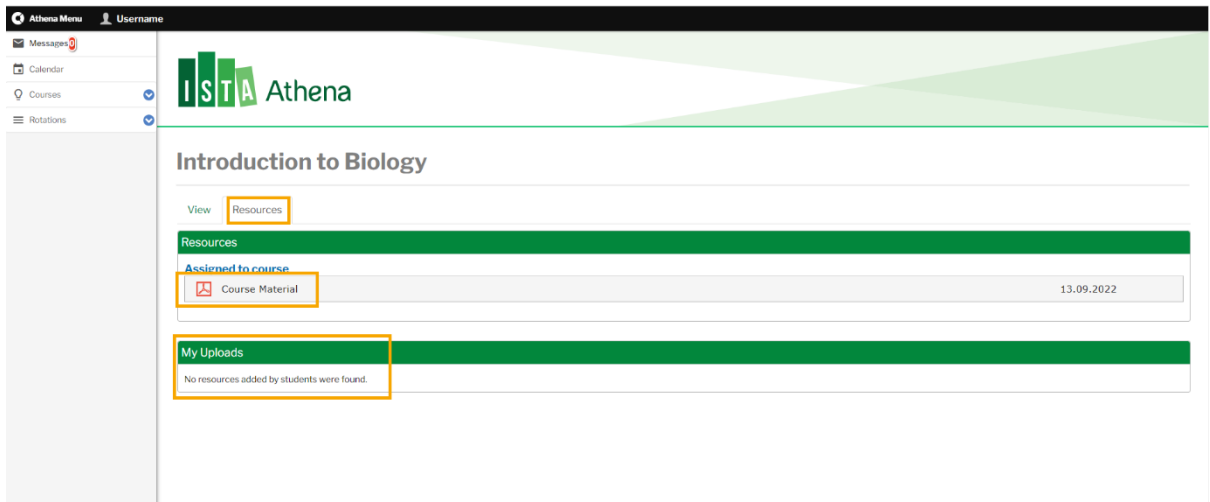

# <span id="page-11-0"></span>5.2. My courses

In this menu, you can see all the courses you registered.

In order to view the course details, click *view* in the *Description* column. This will bring you to the course detail page where you are able to see the status of your booking and access *Recourse* tab for your course materials if needed (see [§5.2\)](#page-11-0).

Once the course evaluation is available, the *Evaluation period* and *Course evaluation submission* status will appear (see [§5.4\)](#page-12-1).

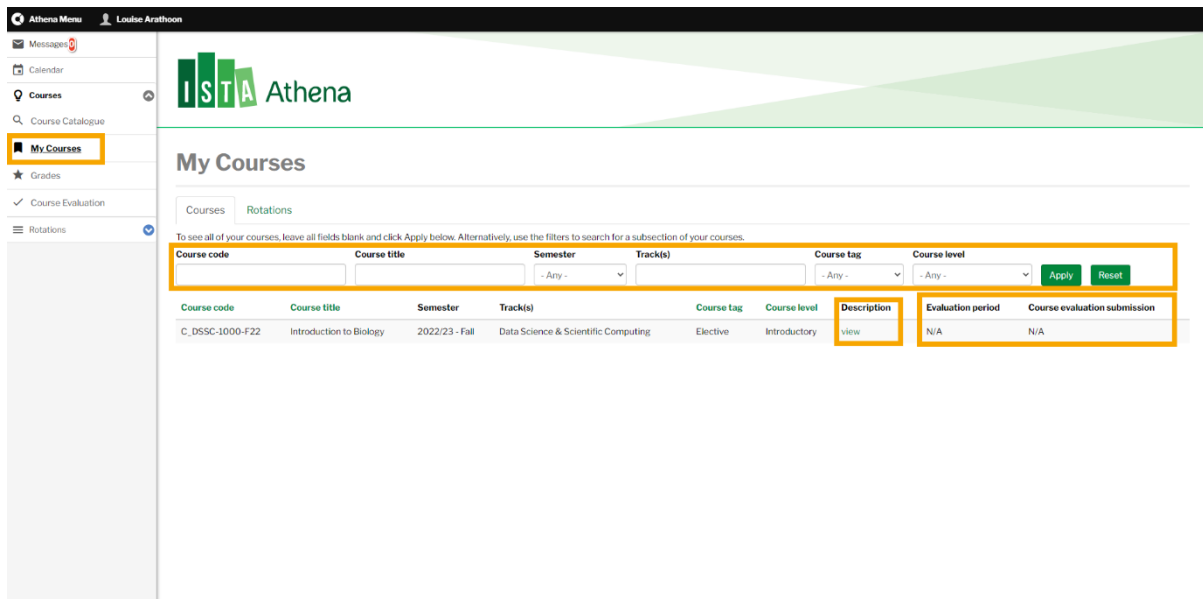

## <span id="page-12-0"></span>5.3. Grades

All your ISTA course grades are listed in this menu once the course instructor grades them. You can filter them by entering all or part of the *Course title* or by selecting the *semester*. If you click the green column title, the list will be sorted. Click *view* to see the Course details.

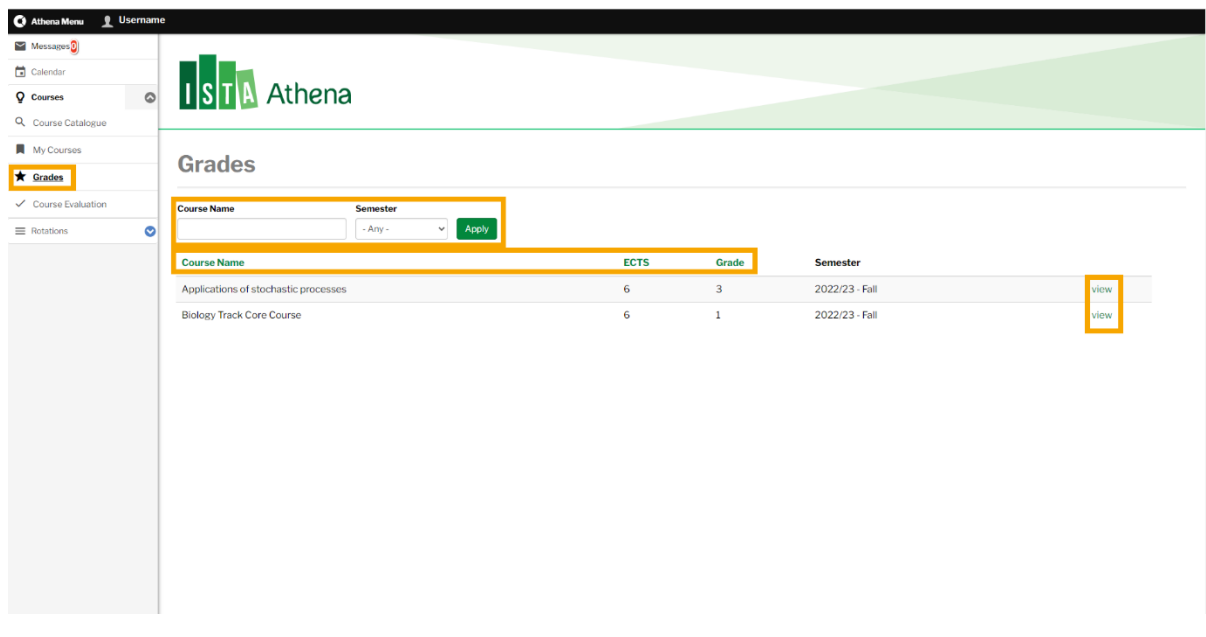

## <span id="page-12-1"></span>5.4. Course Evaluation

Two weeks before the end of the course, evaluation form for all the courses you took will be available on this page. Answer the questions and click  $\bullet$  Submit in the bottom of the form to submit the form.

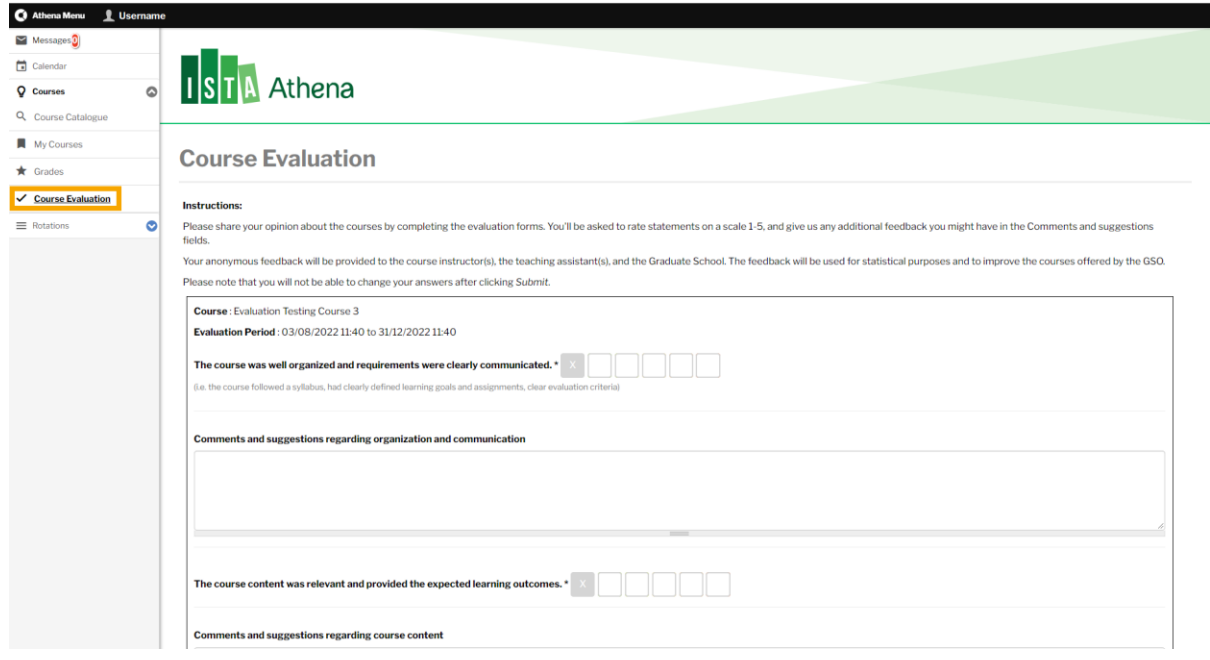